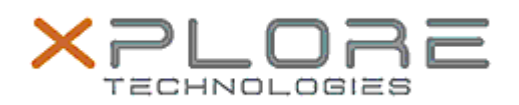

## Xplore Technologies Software Release Note

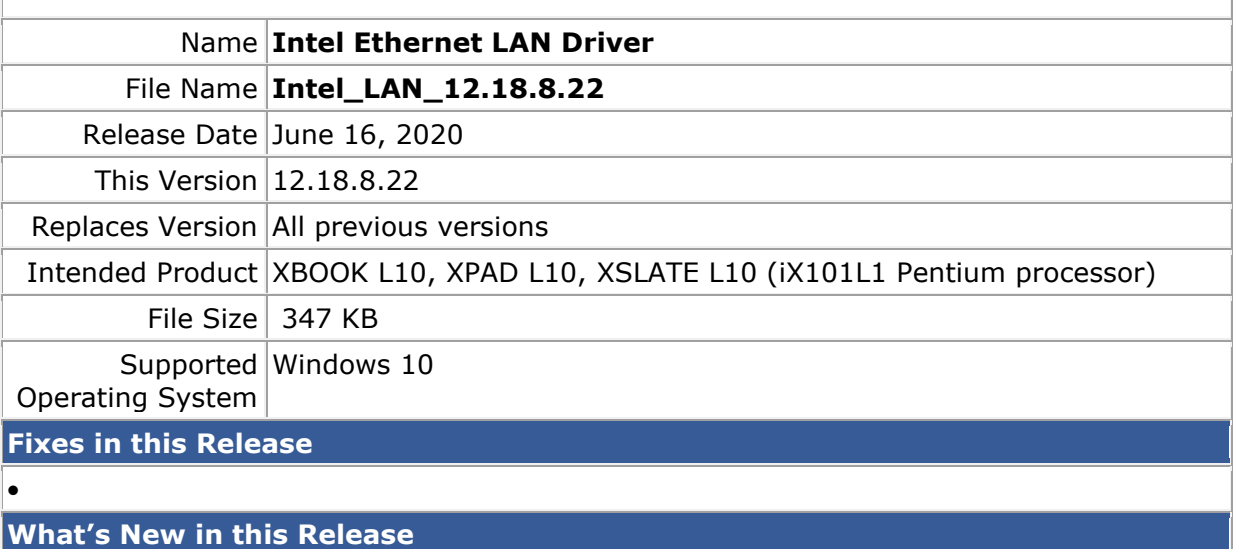

• Supports Windows 10 version 1809 and newer

**Installation and Configuration Instructions**

**To install the Ethernet Driver 12.18.8.22 update, perform the following steps**:

- 1. Download the update and save to the directory location of your choice.
- 2. Unzip the file to a location on your local drive.
- 3. Right-click the installer (LAN\_install.cmd) and select 'Run as administrator'.
- 4. The update process completes quickly with no additional user action.

## **Licensing**

Refer to your applicable end-user licensing agreement for usage terms.